PL/GR9

# **Animovaný gif**

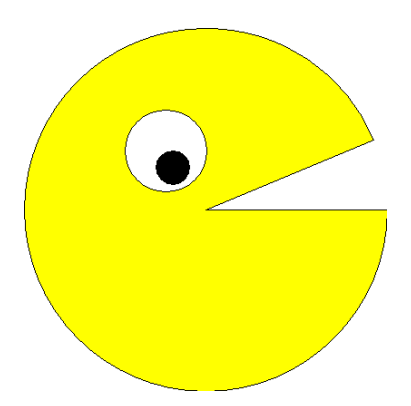

# **Nástroje:**

Tvary, Výplně, export souborů, nastavení parametrů tvarům **Volitelně:**

### **Postup:**

1. Vložte tři kružnice na pracovní plochu, vyberte mu barvy obrysu a výplně. Zvolte největší kružnici a v alternativním panelu nastavte začátek na 22 stupňů. Obrázek vyexportujte do souboru s formátem – příponou gif.- cd1.gif. Nyní budeme postupně ubírat stupně začátku velké kružnice dle trpělivosti stačí cca po 5 a jednotlivé obrázky exportovat do cd2.gif atd. POZOR nesmíme s ničím kromě velikosti pusy hýbat.

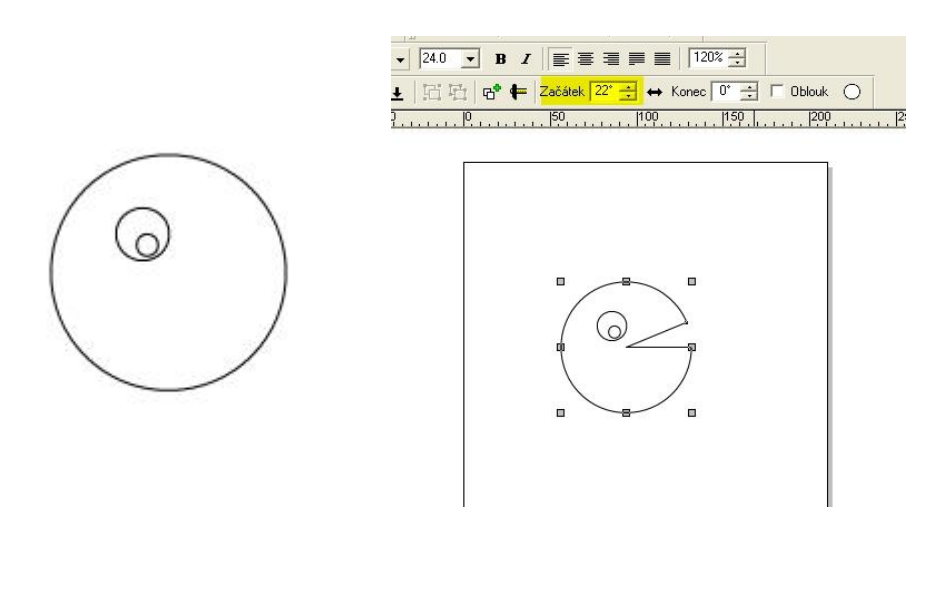

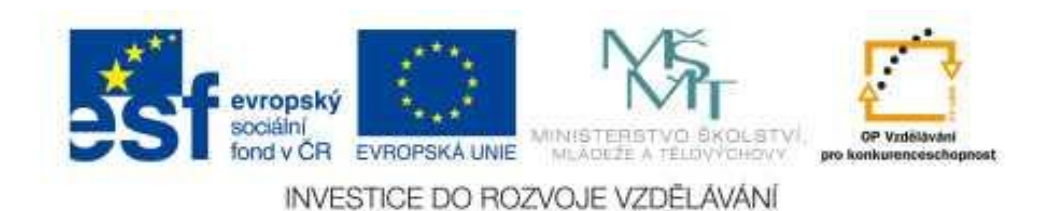

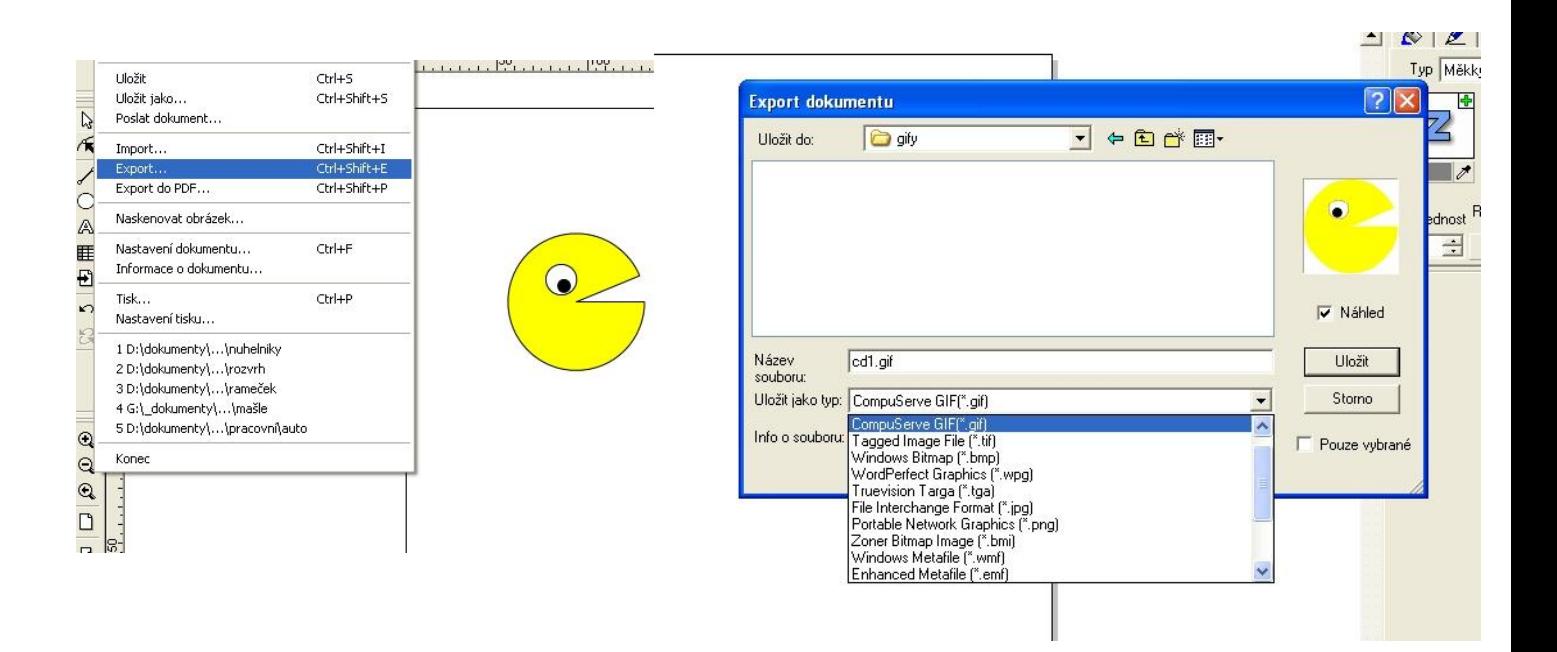

- 2. Budeme-li skákat po pěti dostaneme se k číslu 7 a poté zvolíme poslední 1. Velikost začátku 0 nepoužíváme – nedává smysl. Takto nám vznikne 5 gifů.
- 3. Zapneme Zoner gifanimátor. Nyní do něho vložíme naše obrázky. Nejprve od prvního do posledního a poté ještě zpět do druhého aby panáček po zavření pusy ji zase postupně otvíral.Sled obrázků tedy bude cd1, cd2, cd3, cd4, cd5, cd4, cd3, cd2.

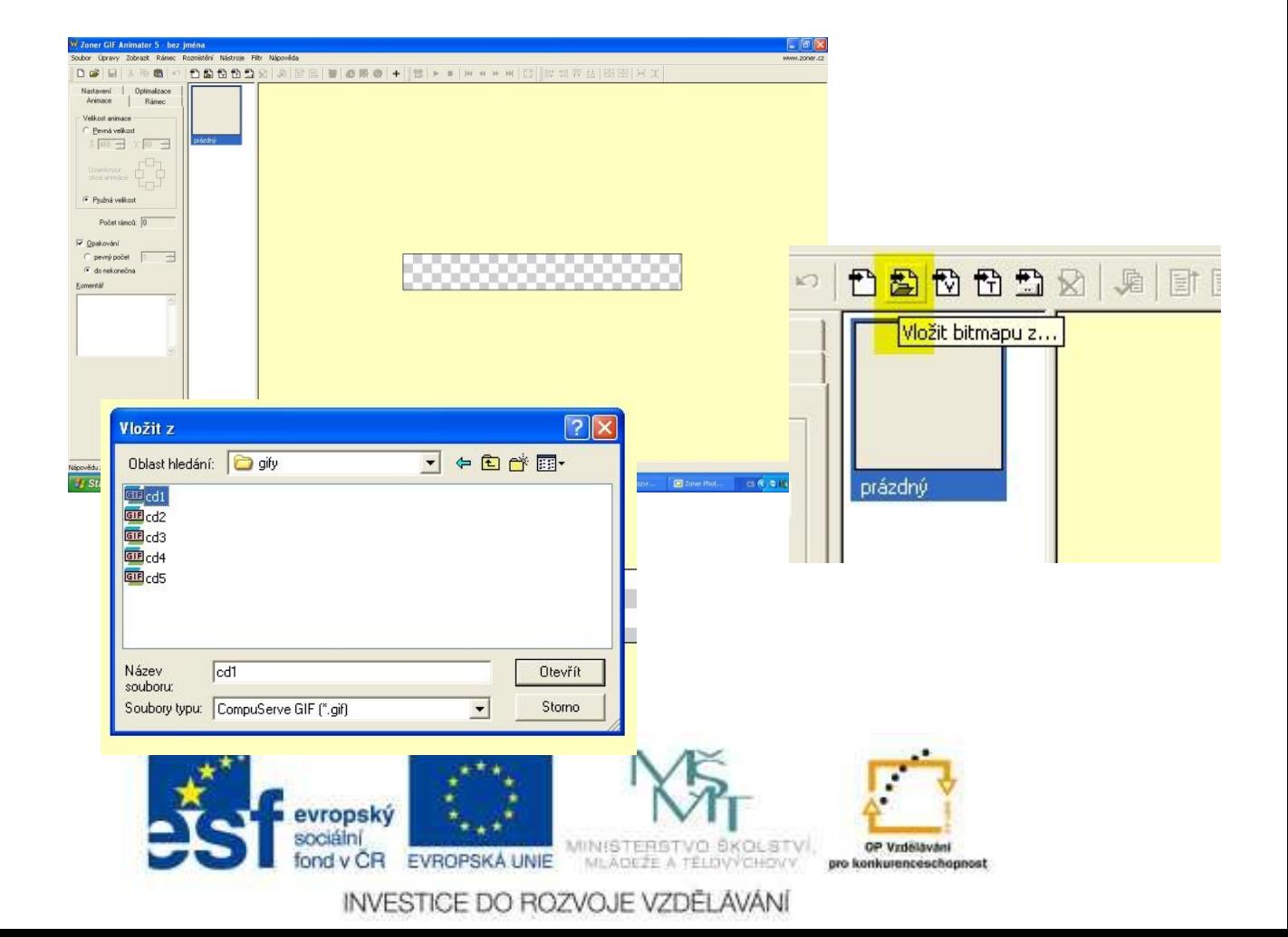

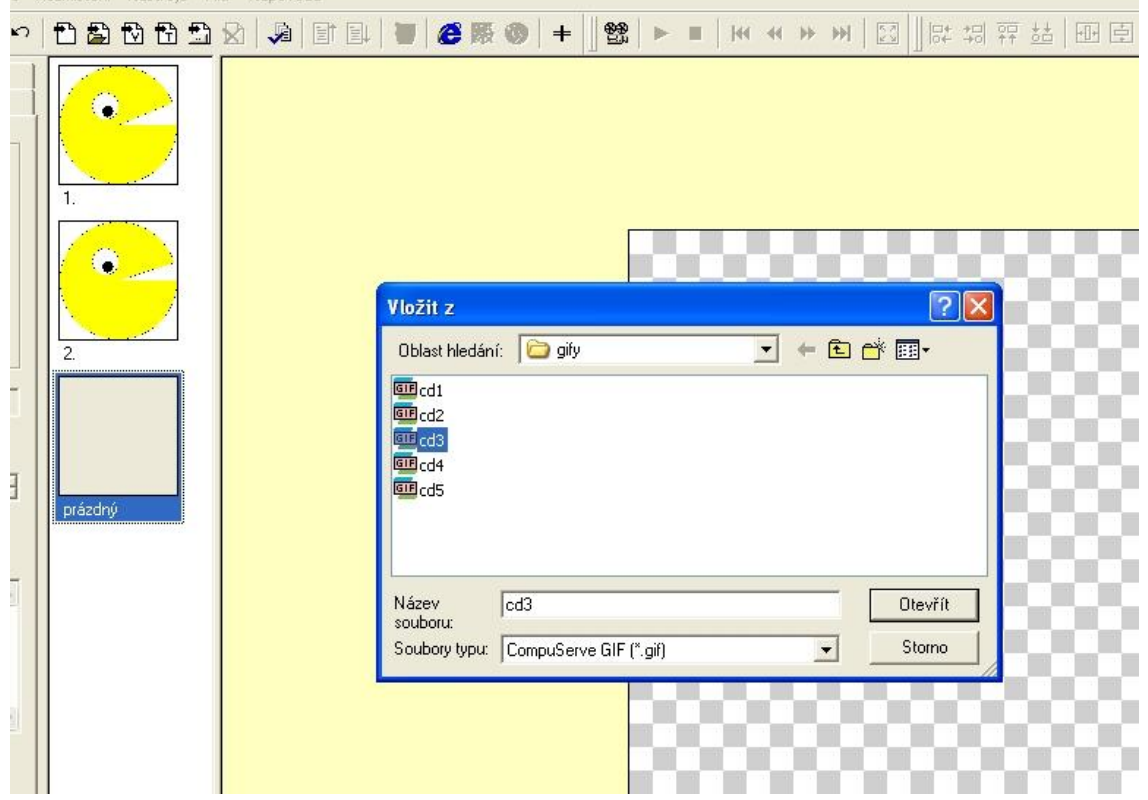

4. Nyní nastavíme parametry naší animace – vlevo máme 4 karty kde můžeme vše nastavit. Nejdůležitější bude pouze na kartě animace nastavit opakování do nekonečna a na kartě rámec můžeme v položce trvání nastavit jak dlouho má zůstat obrázek na ploše v setinách sekundy. Pro začátek není třeba tuto dobu nastavovat.

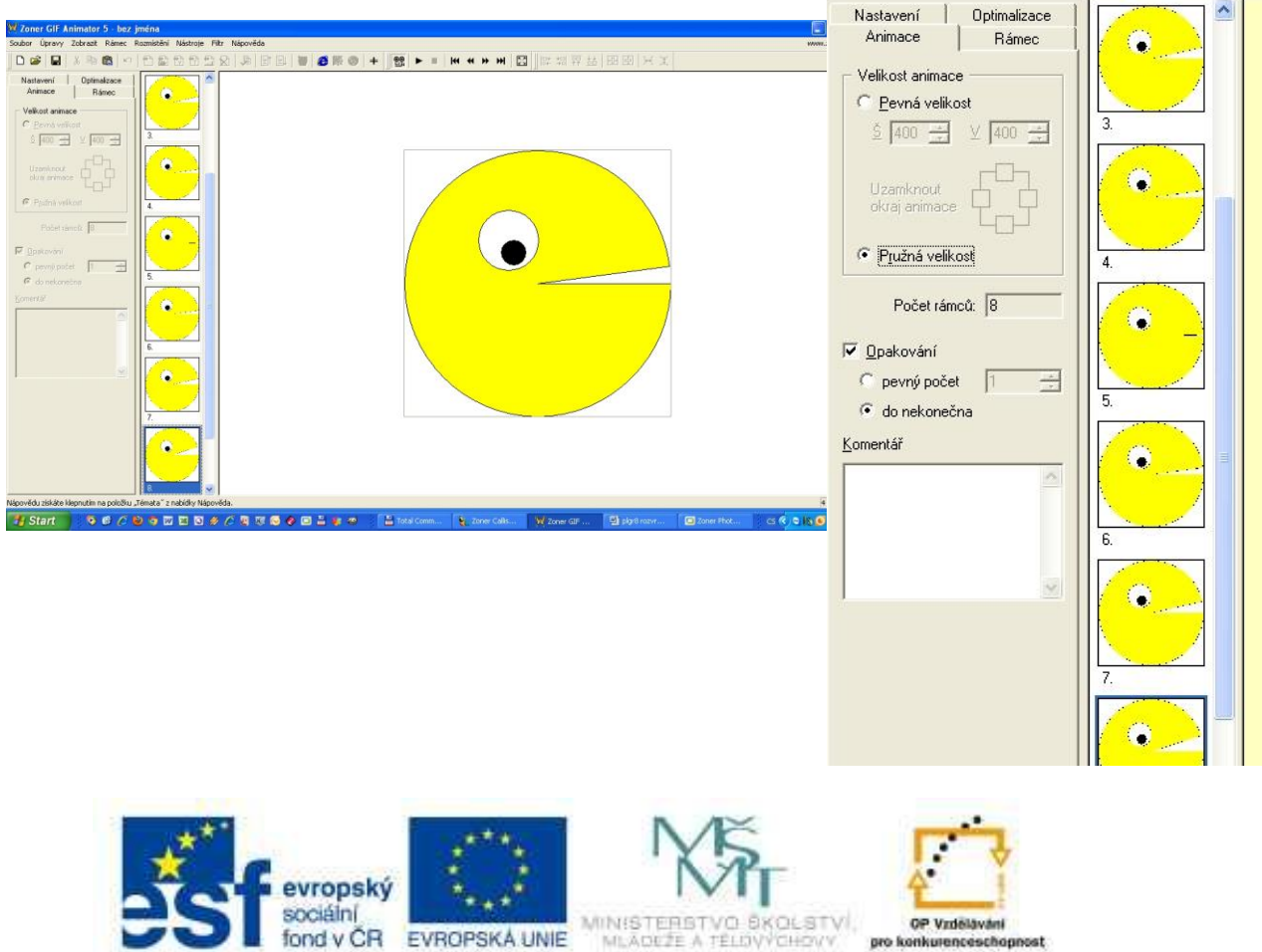

INVESTICE DO ROZVOJE VZDĚLÁVÁNÍ

70

OP Vzdělávání

pro konkurenceschopnost

5. Pomocí tlačítky přehrávač – kamera si prohlédneme animaci.

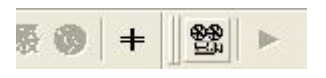

6. Nakonec zbývá už jen soubor uložit jako výslednou animaci s příponou gif..

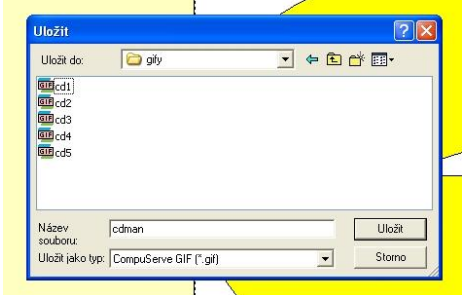

# **Další úkoly :**

- 1. Vytvoř svůj gif cdman
- 2. Vytvoř další gify např. hrací kostku na které se míhají puntíky, semafor na křižovatce.
- 3. Zamysli se nad pohybem. Nešlo by něco rozhýbat.
- 4. Zkus vytvořit měnící se nápis. Stačí pro začátek jen změna varev.
- 5. Najdi na internetu animovaný gif.

#### **Odkazy:**

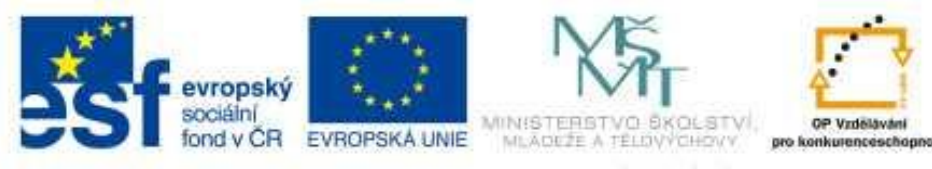

INVESTICE DO ROZVOJE VZDĚLÁVÁNÍ